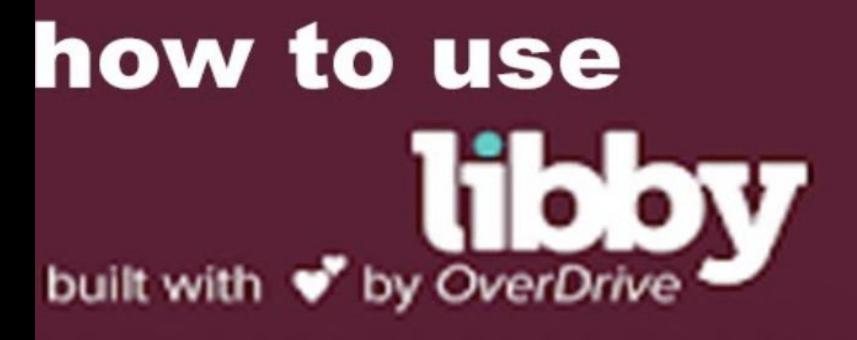

## **BOROUGH<br>OF TOTOWA** JBL IC. **LIBRARY**

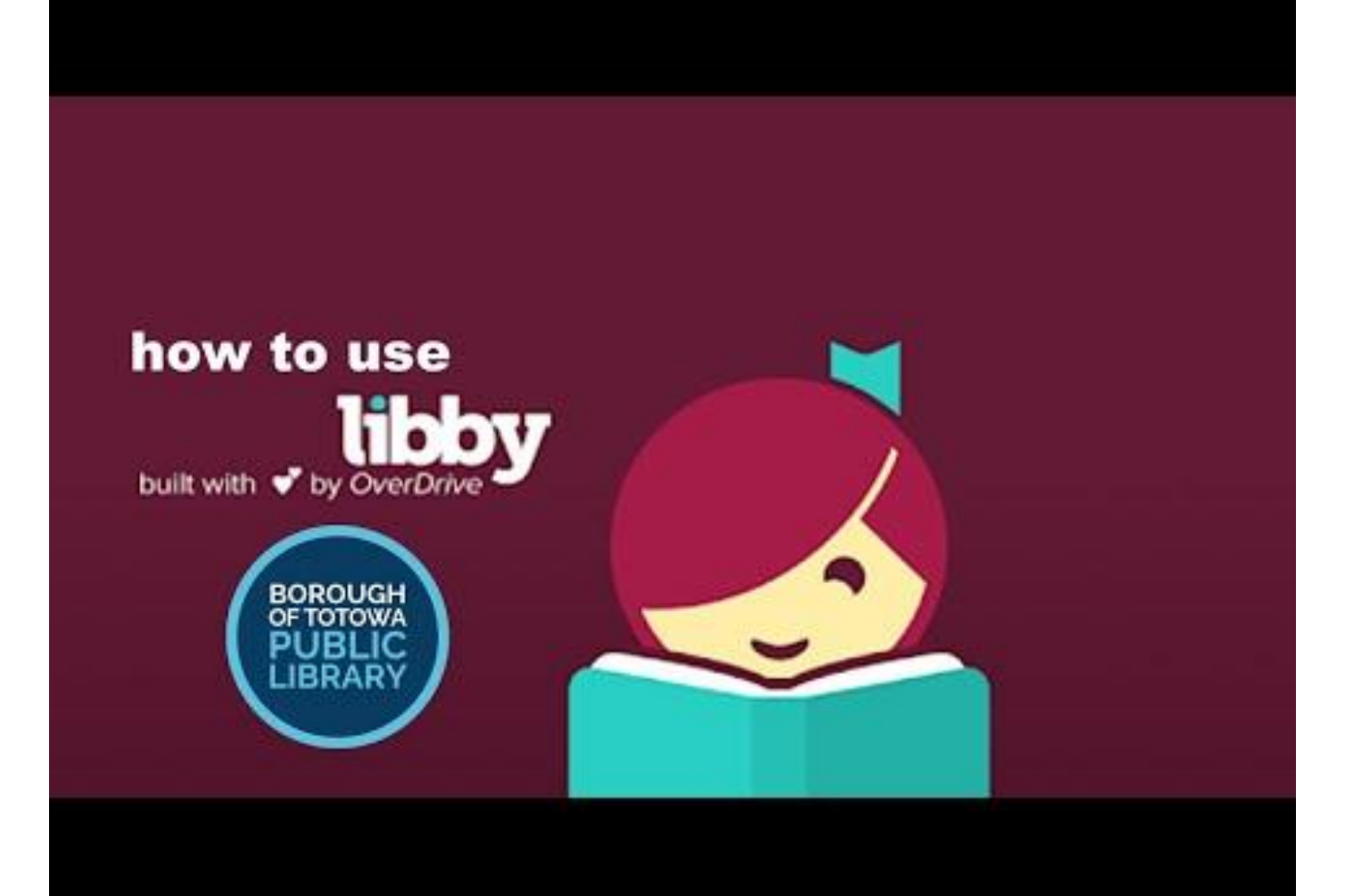

#### **5 things to love about Libby:**

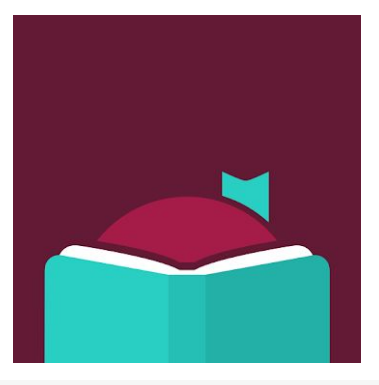

- 1. You can add in all your family's library cards for easy OverDrive account management.
- 2. No Adobe ID or confusing account creation needed.
- 3. Integrate your reading and listening experiences with OverDrive Read and OverDrive Listen.
- 4. It's very easy to check out and download titles.
- 5. If you're not ready for a hold when it becomes available, [you can choose to have it](https://www.librarypoint.org/blogs/post/overdrive-holds-redelivery/) [redelivered](https://www.librarypoint.org/blogs/post/overdrive-holds-redelivery/).

## **Get Started with Libby**

- 1. Install the Libby app from your device's app store.
	- a. [Apple App Store](https://itunes.apple.com/us/app/libby-by-overdrive/id1076402606?pt=211483&ct=Help&mt=8)
	- b. [Google Play](https://play.google.com/store/apps/details?id=com.overdrive.mobile.android.libby&utm_source=help&utm_medium=article&utm_campaign=libby)
	- c. [Windows Store](https://www.microsoft.com/en-us/store/p/libby-by-overdrive/9p6g3tcr4hzr)
	- d. Or, visit [libbyapp.com](http://libbyapp.com/) in your Chrome, Firefox, Safari, or Edge browser.
- 2. In Libby, follow the prompts to find your library and sign in with a valid [library](http://www.librarypoint.org/card/) [card](http://www.librarypoint.org/card/).
- 3. [Browse your library's collection](https://librarypoint.overdrive.com/) and borrow a title.

# **Navigating Libby App**

- Borrowed titles appear under
	- $\circ$  Shelf  $\rightarrow$  Loans
	- They are downloaded to the App when connected to WiFi
	- You would choose Read or Listen
- From your Loans, you can:
	- Open Audiobook or Magazine and start reading
	- Tap Manage Loan to see options
		- Return or Renew
	- Search:
		- Title or Author
		- Define search
			- Audio or Read
	- If the book says: **Borrow**, you can download it and begin reading
	- If the book says **Hold**, you can place a hold and get the book when it becomes available.
- Once you have a book it is placed on your **shelf**

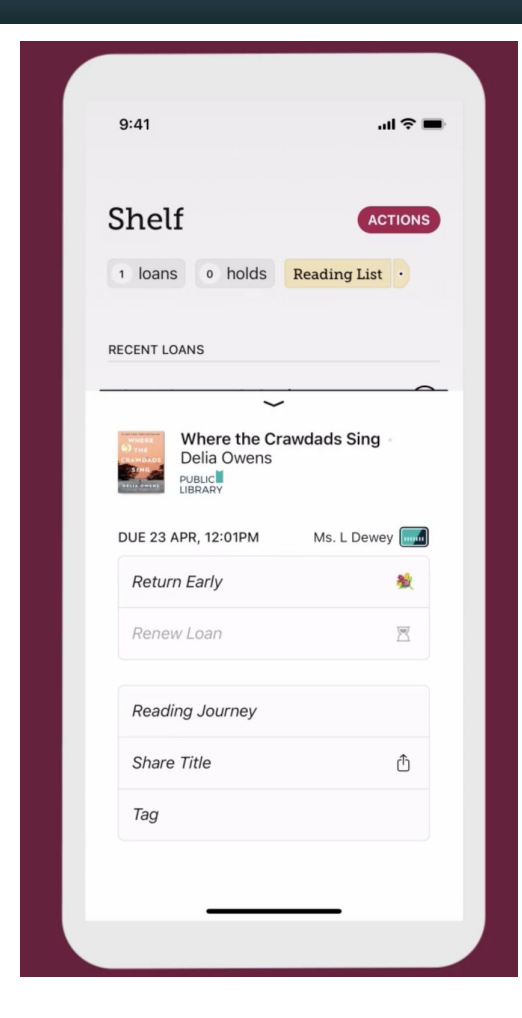

### Libby Footer

- There are several icons on the footer of the Libby App
	- **Search**: looks like a magnifying glass
		- Tap to search for a reading,
	- **○ Library Card**
		- Brings up your library
	- **Shelf**: looks like books
		- The shelf is where the books you have downloaded are listed
		- This is where you can continue to read, cancel or renew
	- **Timeline**: clock
	- Shows what book you are currently reading libby
- [Libby Web Site](https://www.overdrive.com/apps/libby/?utm_medium=paid&utm_source=google&utm_campaign=b2c_advertising&utm_content=googleads_audiobookadset%20&gclid=Cj0KCQjwjo2JBhCRARIsAFG667V0Y0Y_oEFPAU6081Qha9GYASaYyeioDImUAAQhB961yD3Fnxc0sBIaAkkKEALw_wcB):

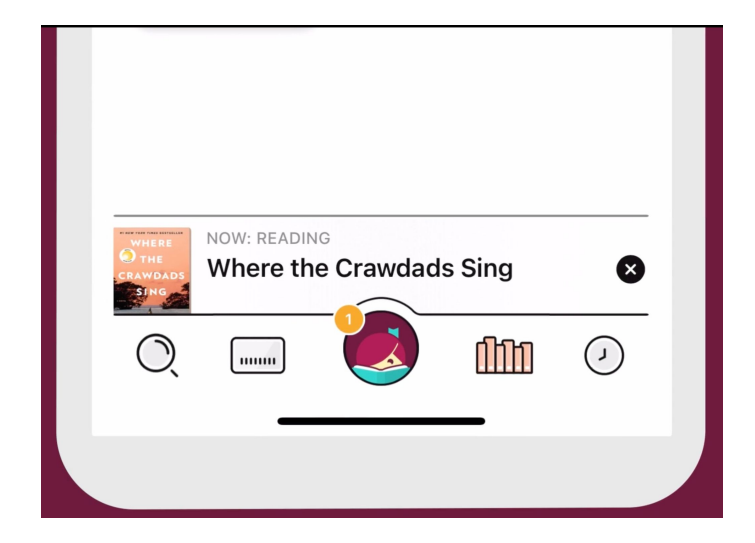